## PARALEGAL REGISTRATION QUICK REFERENCE GUIDE

**Summary:** This cheatsheet will instruct you how to register as a Paralegal within the PO EFSP. The Paralegal can make initial and subsequent filings on behalf of the attorney(s) they support using their own efiling/OFS credential.

*Please note: you must be registered as a Paralegal before you can be assigned to an attorney.* 

**Step 1:** On the bottom left of the start page click on **Create Account**.

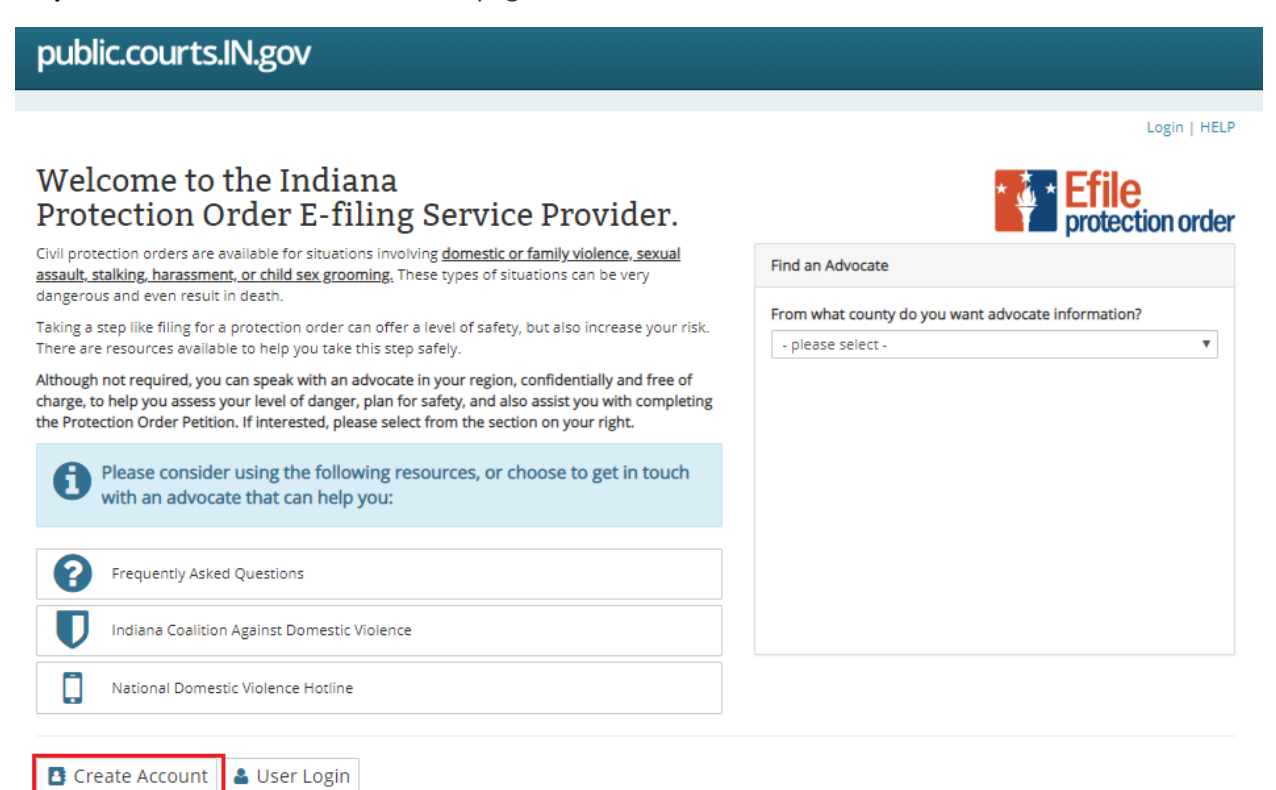

To use your OFS (Odyssey File and Serve) credentials, you must first create an account.

**Step 2:** Complete each of the required fields. To register for an account, you must provide the following:

- Your name
- Your address
- Your phone number, and
- Your secure email address

## PARALEGAL REGISTRATION QUICK REFERENCE GUIDE

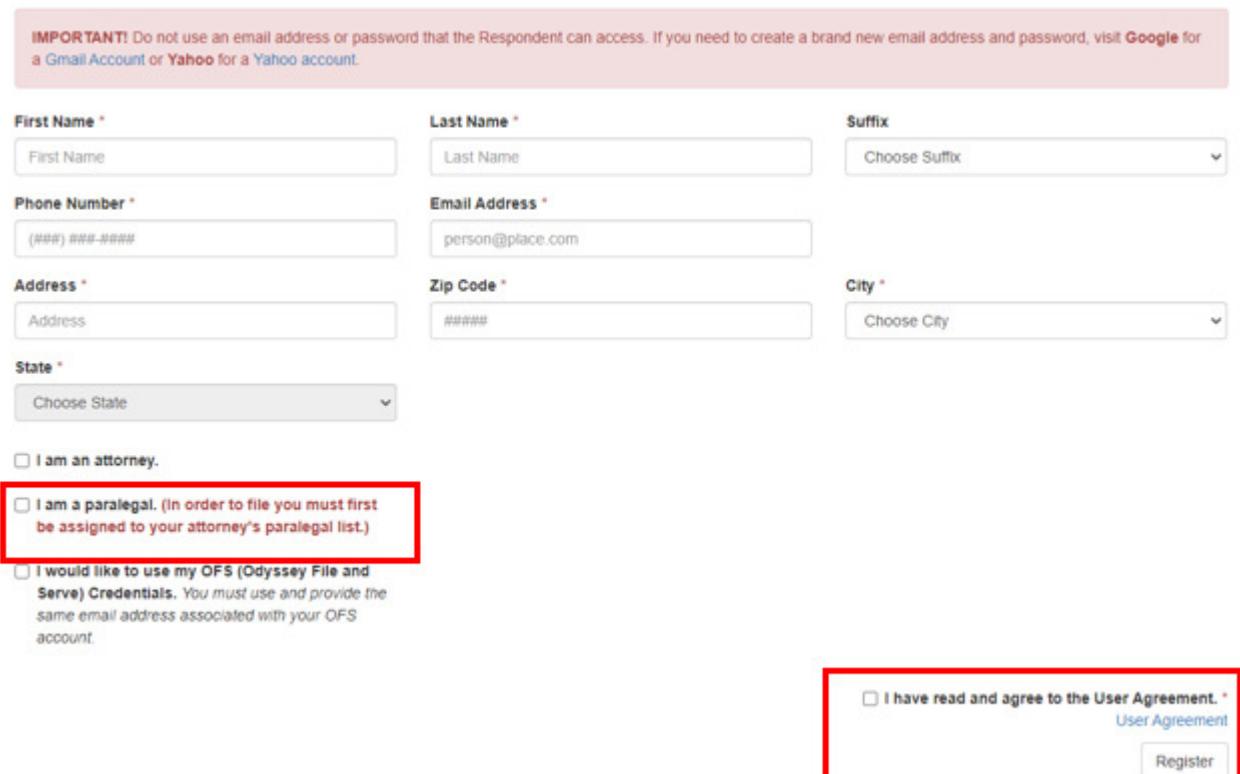

**Step 3:** Click on the box next to "**I am a paralegal."** If you already have a an efiling account with any of the other certified EFSP you may check the box that states, you would like to use your OFS credentials. If using your OFS credentials, you must use the same email address associated with your OFS efiling account. This will allow you to use your same efiling credentials with each efiling service provider you use.

**Step 4:** Read the user agreement, then confirm you have read and agree to its terms by checking the box next to "**I have read and agree to the user agreement"** and click "**Register**".

**Step 5:** Check the email address you used to register the account and open the email received from "Court Technology Notifications." Make a note of your Username and Temporary Password, then click on the link "Protection Order E-File Service Provider."

Your Username is the email address you used to create the account and your temporary password will be provided.

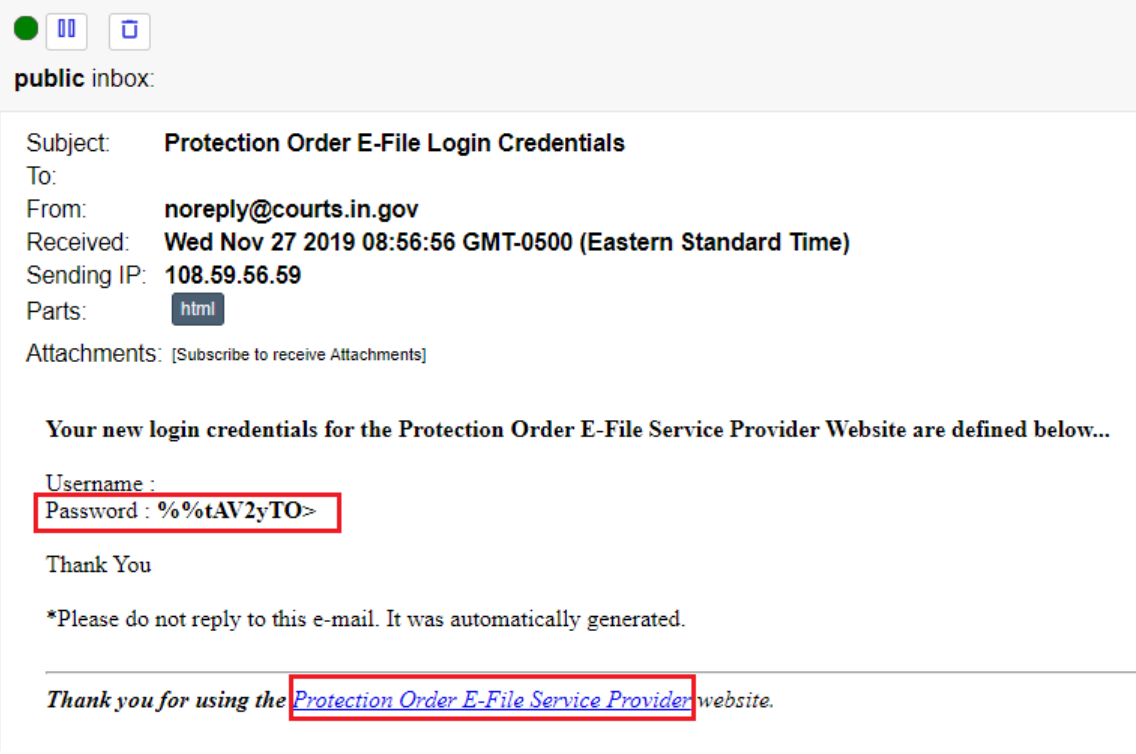

**Step 6:** From the home page click on "User Login."

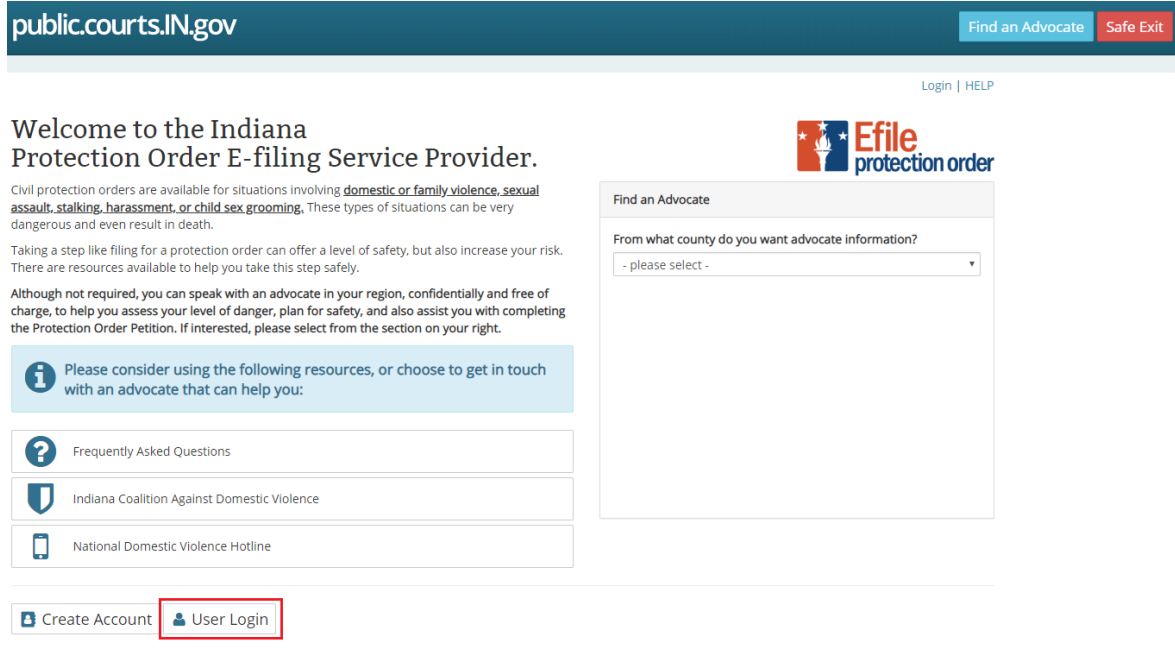

**Step 7:** Enter the Username and Password provided in the email received from "Court Technology Notifications" and click the "**Log in**" button.

**Please note:** *Passwords are case sensitive and should be entered exactly as noted. It is recommended that you copy and paste the temporary password from the email*.

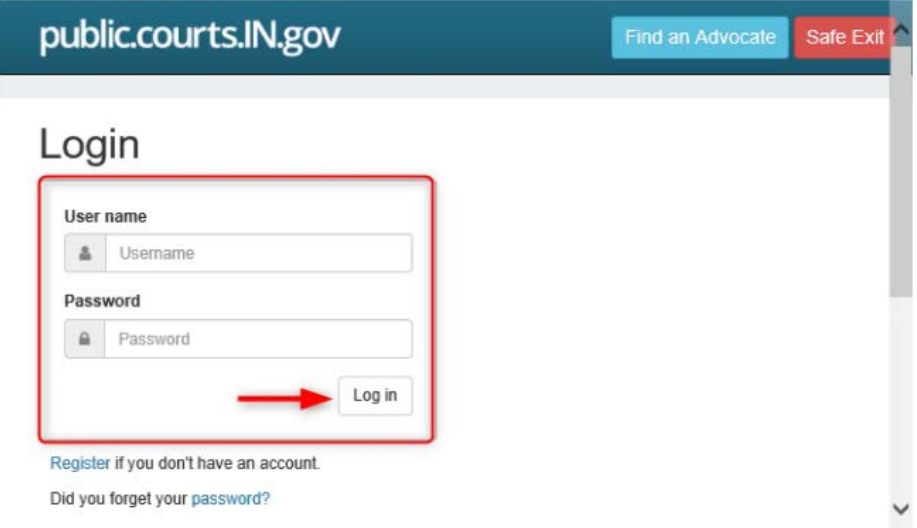

**Step 8:** Click on "Change Password," and enter the required data to change your password. **Please note**: Your current password is the temporary password you received by email.

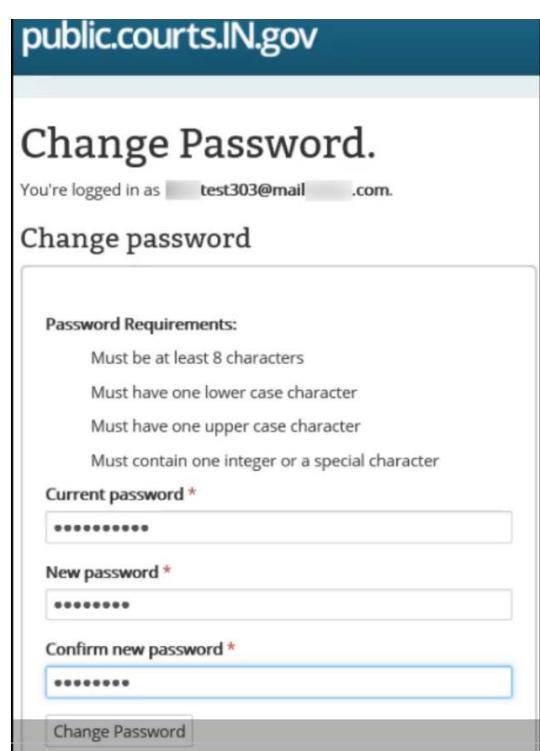

**Step 9:** Click on "Continue" to return to the home page. You are now eligible to be assigned as a paralegal for your attorney.

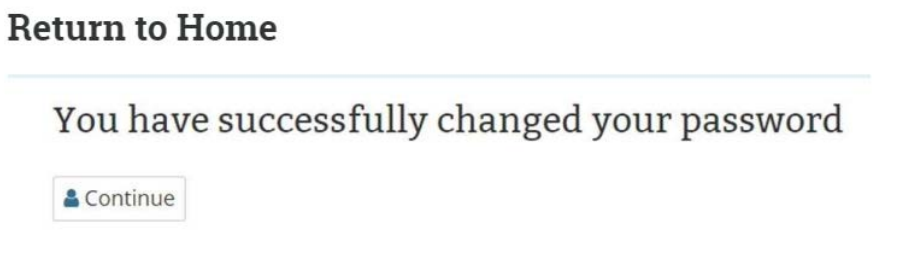

**Step 10:** Once assigned as a paralegal for an attorney, your attorney(s) should display in the drop-down list when you log into the system and click on the "**File on Behalf Of"** dropdown arrow. Select the attorney for whom you are filing on behalf of and complete the Create Petition process.

**Please note:** If you do not have any attorneys in your dropdown list**,** you will not be unable to create petitions.

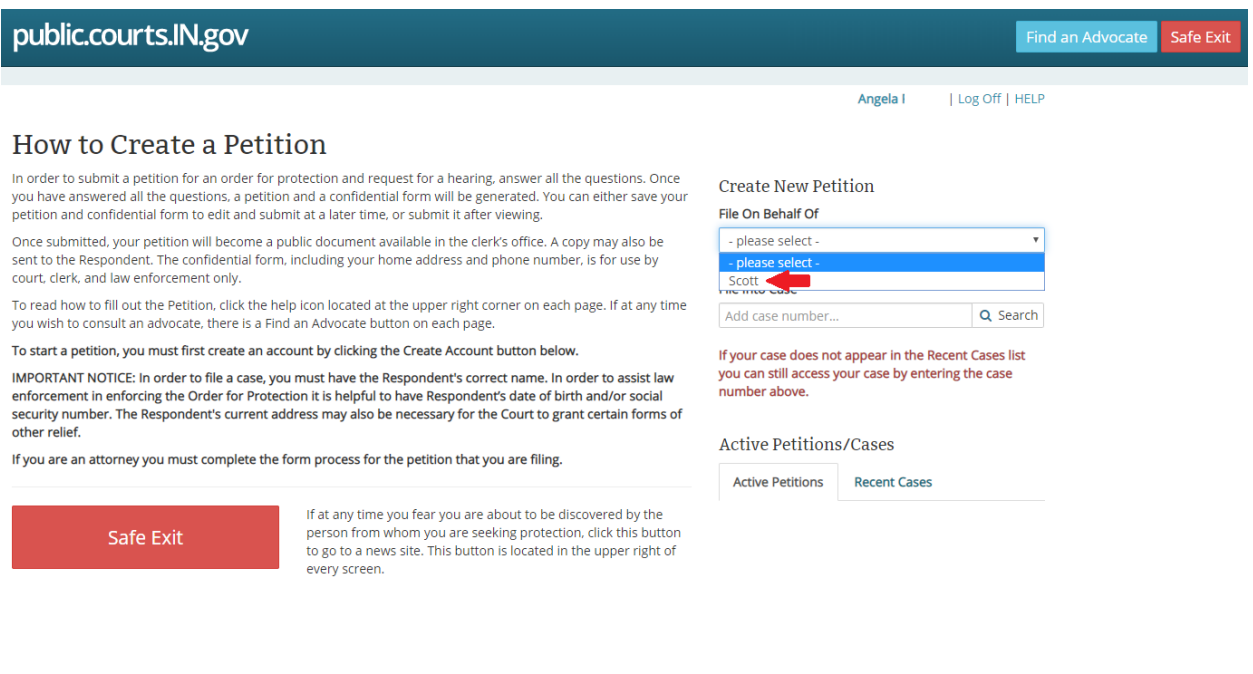